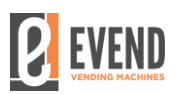

## **Installation of new actualization for VMC/01 board**

## **Things needed - before the update process will start :** 1. Laptop with internet connection 2. Cable R232/USB 3. New update software file - download: 4. Link to download file: http://evend.com.pl/do-pobrania/ ---> "Aktualizacja oprogramowania płyty głównej automatów SOLID" **Process** 1. Turn OFF vending machine 2. Connect the Cable R232/USB to Laptop and Board VMC/01 3. Open update file VMC COM updater - eVend (ENGRAM)  $\times$ Aktualizuj v  $v. 1.00$  PL FW size: FW version:  $\Box$ 4. Turn ON vending machine 5. Run program WIC COM updater - eVend (ENGRAM)  $\overline{\mathsf{x}}$ WIC COM updater - eVend (ENGRAM)  $\overline{\mathsf{x}}$ Aktualizuj  $v. 1.00$  PL  $v. 1.00$  PL  $\checkmark$ Zamknij  $\overline{\phantom{a}}$   $\overline{\phantom{a}}$   $\overline{\phantom{a}}$ Wybrano COMO Czekam na uruchomienie VMC..<br>Wykrywanie VMC... BLAD! FW version: FW size: FW version: FW size: ┑ ┐ 6. Close program WAC COM updater - eVend (ENGRAM)  $\times$ Zamknii  $\checkmark$  $v. 1.00$  PL Czekam na uruchomienie VMC.<br>Wykrywanie VMC... BLAD! FW version:  $\Box$  $\overline{\phantom{0}}$ FW size: